# **Vorgehen Gebührenzahlung**

Zu beachten: dieses Vorgehen gilt auch für das Auslösen einer Rechnung mit QR – Code zur Banküberweisung

## "Login Registration Labor" anklicken

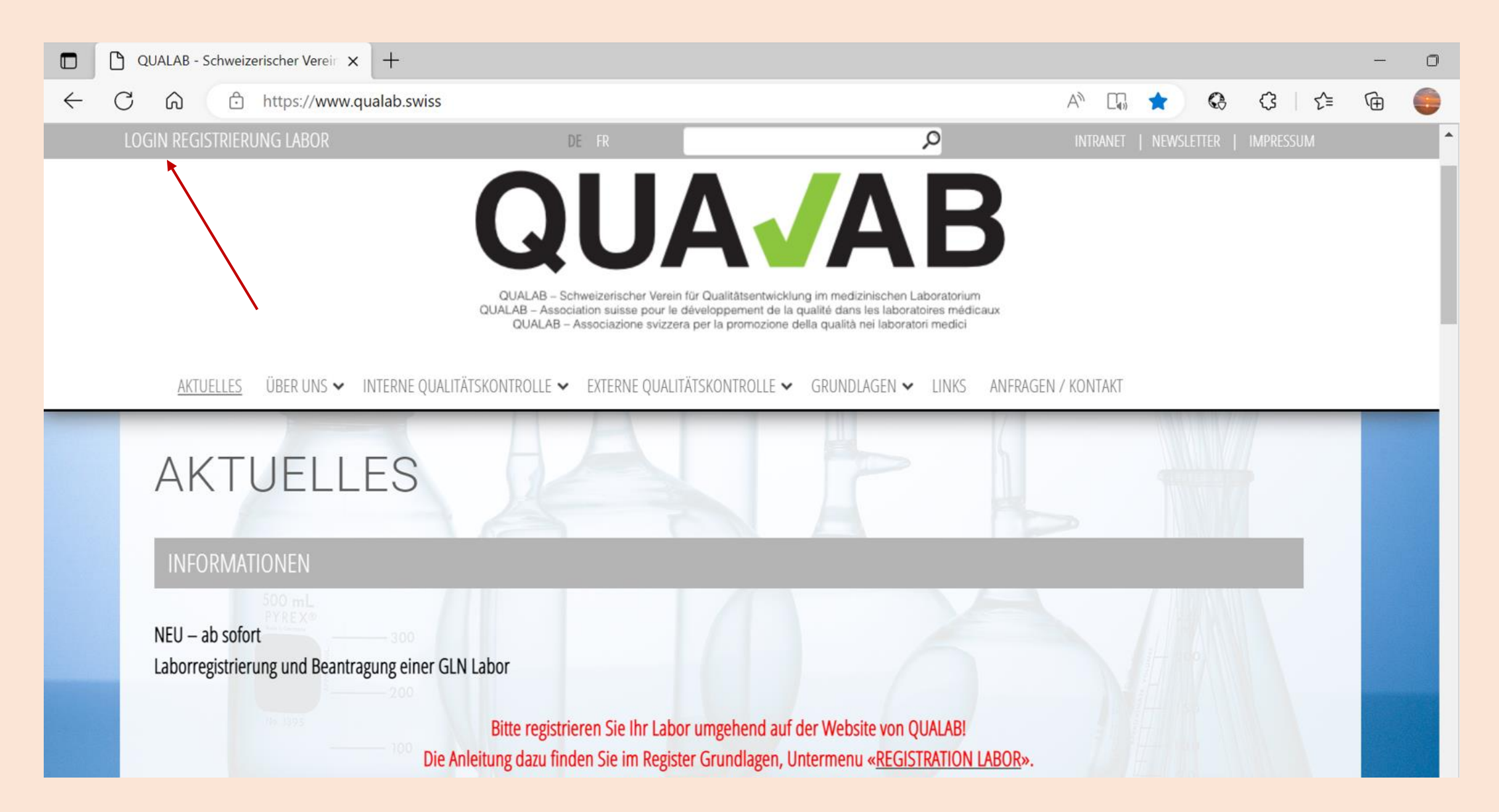

#### **Eingabe User-E-Mail und Passwort; "Anmelden" anklicken**

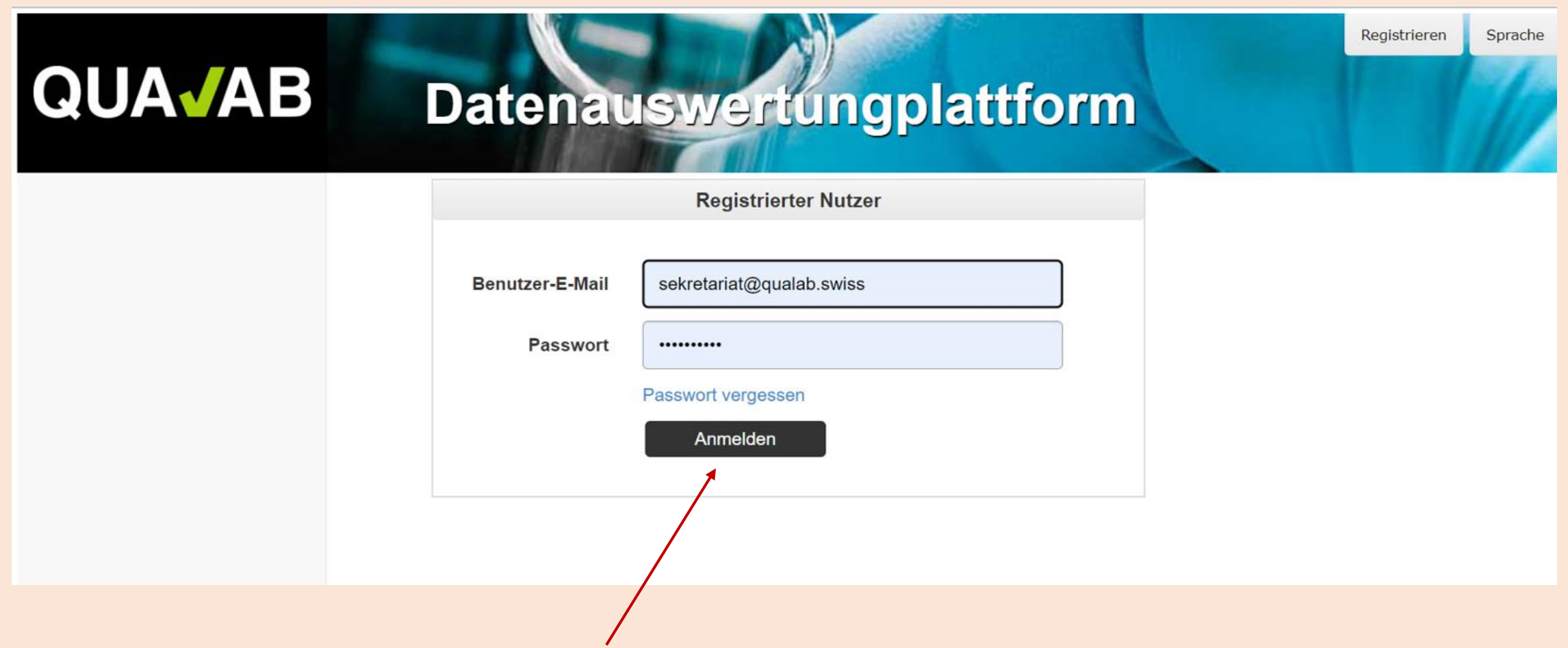

#### **Code aus E-Mail oder von Google Authenticator in Feld Token eintragen; "Anmelden" anklicken**

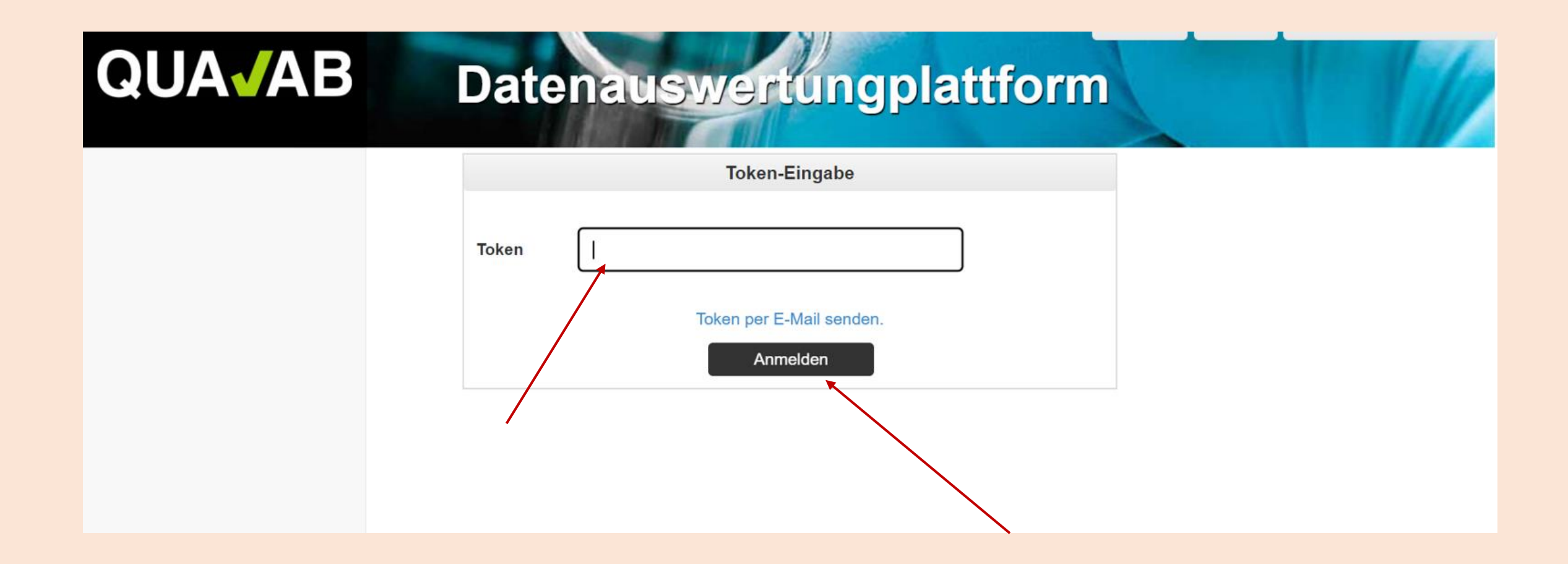

#### **"Name des Labors" anklicken**

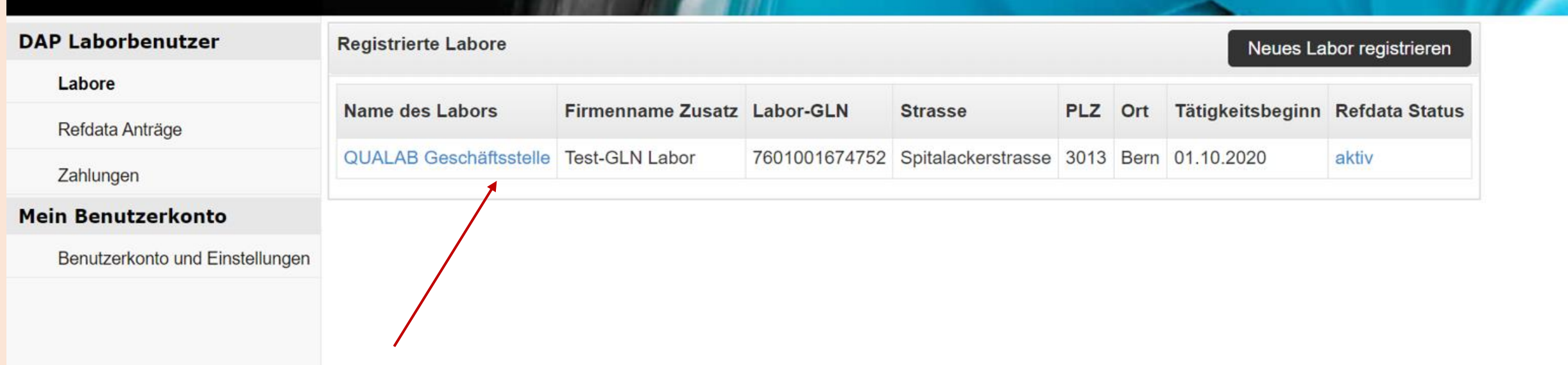

### **"Bearbeiten (IQK, Gebührenzahlung)" anklicken**

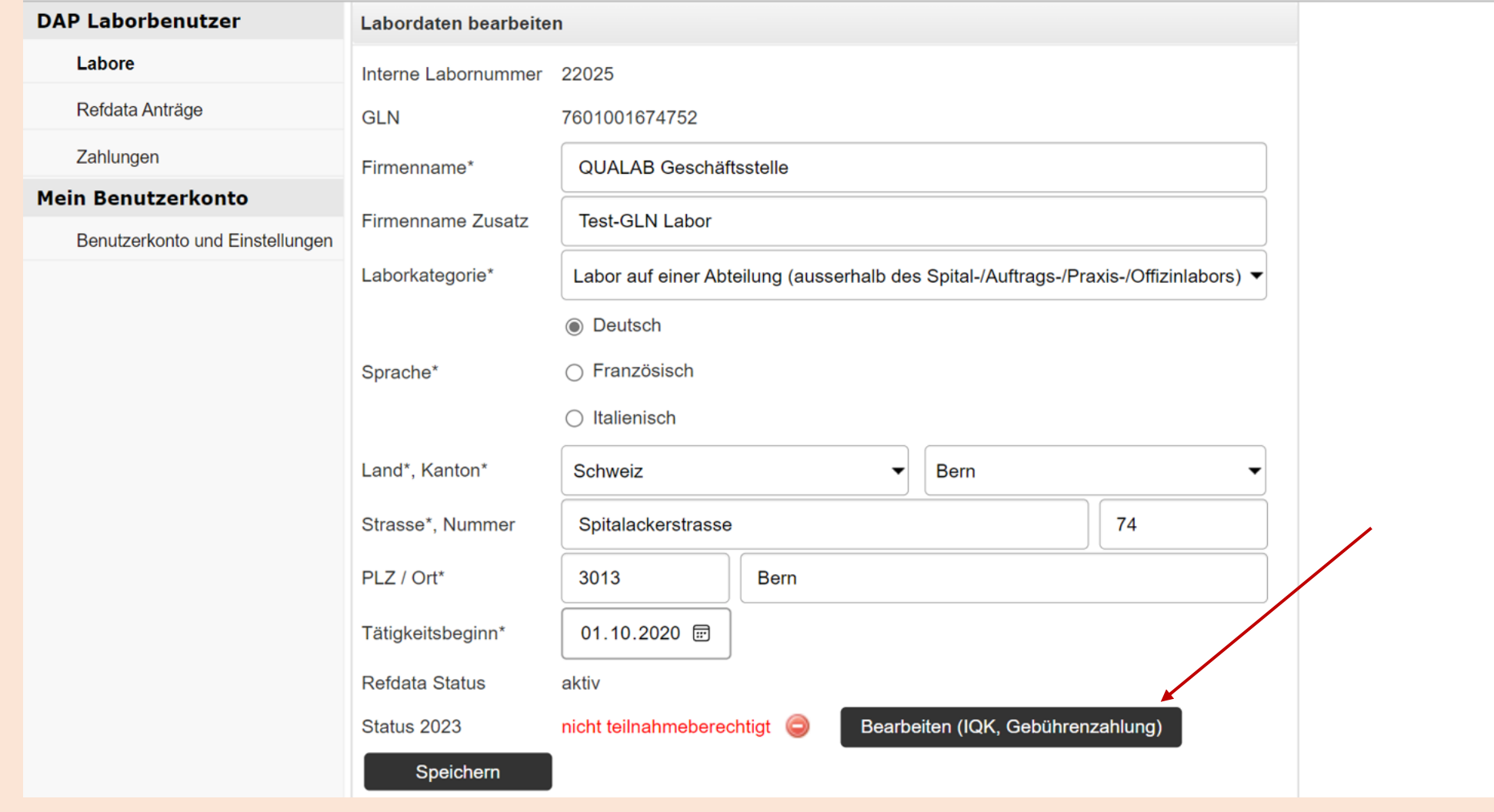

#### **"Jahr" auswählen "Teilnahmegebühr online zahlen" anklicken**

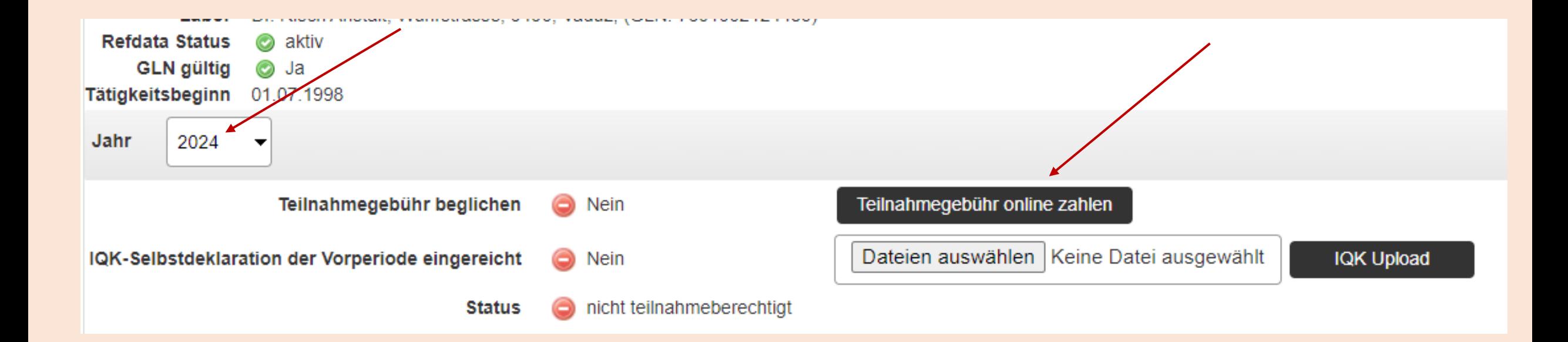

#### Gewünschtes "Zahlungsmittel" anklicken

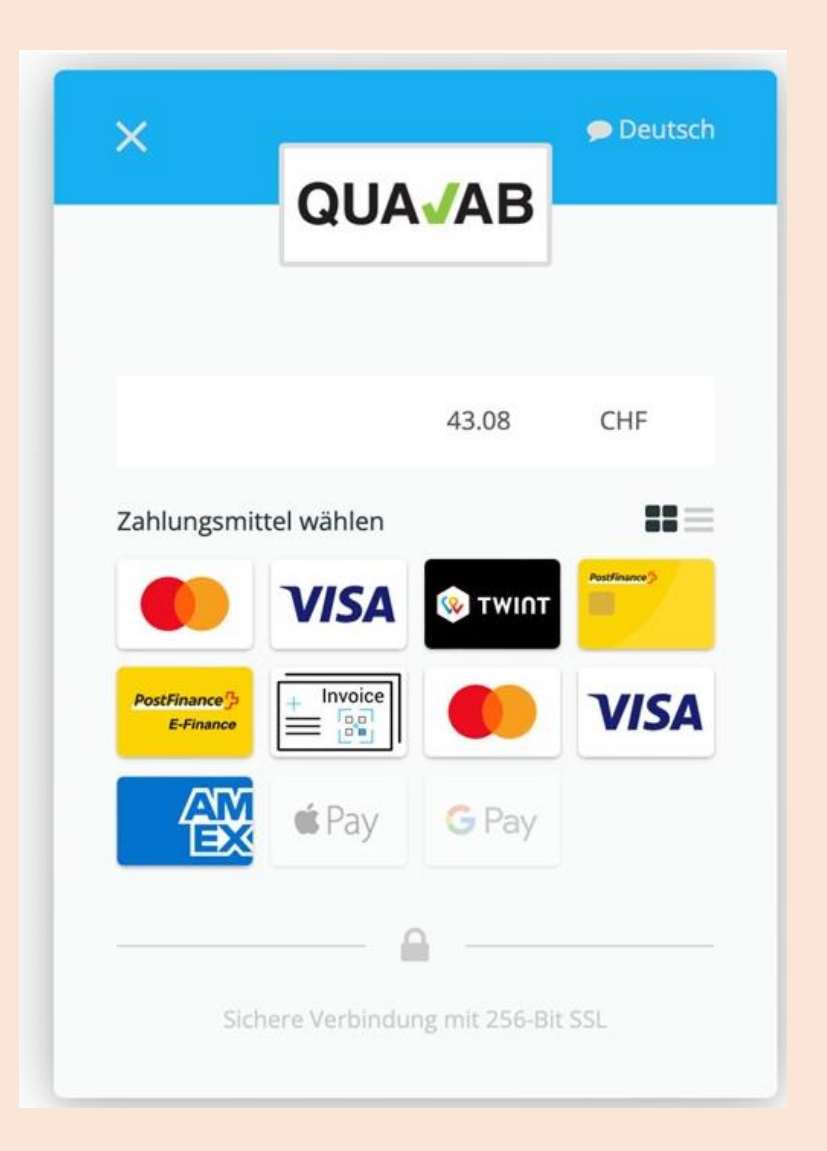

#### **Zahlungsmöglichkeiten**

Kreditkarten (VISA, Mastercard, AMEX), TWINT, Postfinance, Google Pay, Apple Pay)

Kauf auf Rechnung = Banküberweisung  $\left( = \frac{1}{\frac{1}{2} \cdot \frac{1}{2} \cdot \frac{1$ 

Die Gebühr beträgt CHF 40.- exkl. MWST (März 2023)

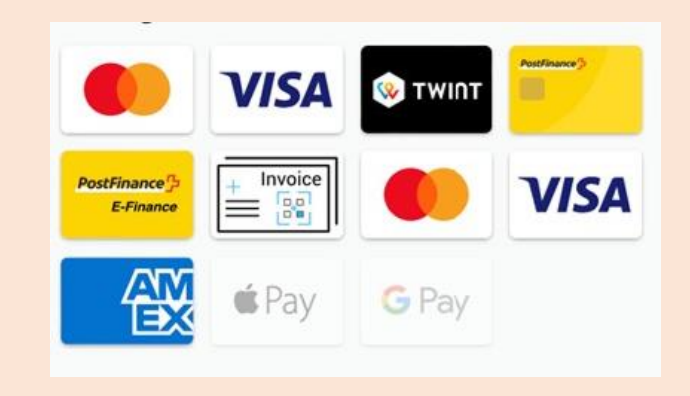

\*\* Wird die Banküberweisung angewählt kann der Name eingetragen werden. Der eingetragene User erhält ein Mail mit einem pdf-Dokument, welches die Rechnung mit QR-Code zur Zahlung ermöglicht. In einem separaten Mail wird vom Zahlungsprovider eine sog. Bestellbestätigung verschickt. Wichtig: es muss der Betrag, wie dieser auf der QR-Rechnung aufgeführt ist, einbezahlt werden (Betrag nicht runden). Sobald die Gebühr auf dem Konto eingegangen ist, erhält der User ein Mail mit dem Hinweis «Zahlung abgewickelt».

Bestätigung:

Vom Zahlungsprovider (payrexx.ch) wird eine Zahlungsbestätigung per Mail verschickt.

#### **Register Zahlungen -Download Quittung; in Spalte anklicken**

#### **Paranamental Millian Andrian**

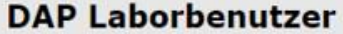

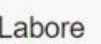

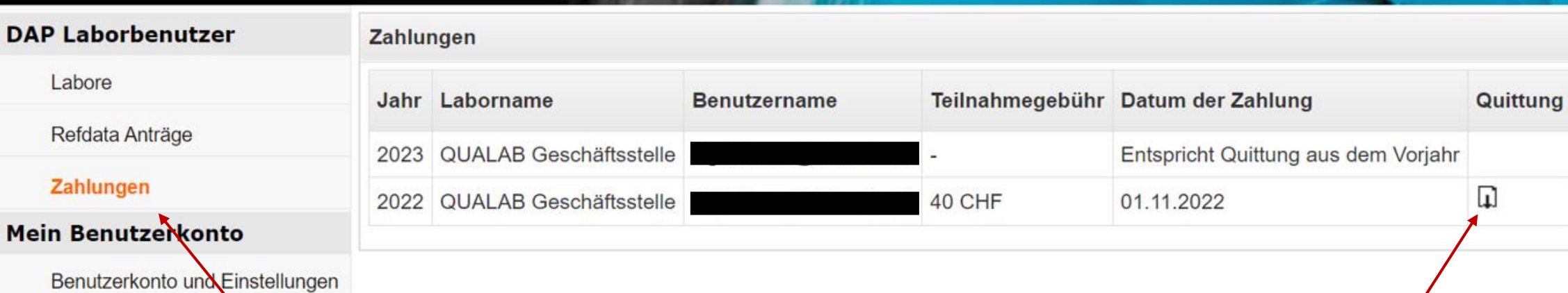